# Vidyadaan Manual

# Contents

| 2. | Con    | tributing Organisation Portal                                                    | 4 |
|----|--------|----------------------------------------------------------------------------------|---|
|    | 2.2.   | Contributing Portal (for Individual Contributors / Contributors of Organization) | 4 |
|    | 2.2.1. | All Projects (Only for Individual Contributors)                                  | 4 |
|    | Sam    | e as 2.3.1                                                                       | 4 |
|    | 2.2.2. | My Projects                                                                      | 5 |
|    |        | Practice Content                                                                 |   |

Vidyadaan is a way of sourcing content from Organisations or individuals in an organized and coordinated manner

**Objective:** To utilise the Vidya Daan portal to invite organisations and individuals to contribute content for students in a systematic manner, mapped to the respective taxonomy.

There are 5 main portal with different functionalities as mentioned below

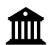

Sourcing Organisation Admin

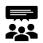

Sourcing Organisation Reviewers

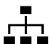

Contributing Organisation Admin

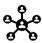

**Contributing Organisation Contributors** 

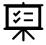

Contributing Organisation Reviewers

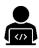

**Individual Contributors** 

# 2. Contributing Organisation Portal

# 2.2. Contributing Portal (for Individual Contributors / Contributors of Organization)

The process for contributing content is same for a **Contributor of an organization** and an **Individual Contributor.** 

Step 1: Log in to DIKSHA using the credentials used for signing up

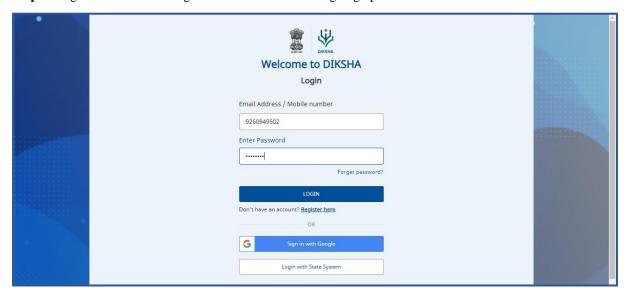

The following page will open. All the projects for which the roles have been assigned to you will be listed.

Step 2: Click on Open corresponding to the project.

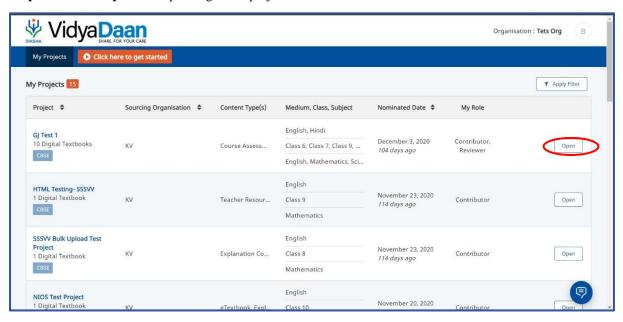

Once this is done, there are multiple methods to upload content for different types of content, let's explore them one by one below.

# 2.2.1. All Projects (**Only** for Individual Contributors)

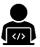

# 2.2.2. My Projects

- 1. **Individual contributors:** The My Project section will contain the projects where nomination has been approved
- 2. **Contributors of contributing Organisation:** For the contributors of the contributing org this section will contain the list of projects for which the allocation has been provided

### View Project Details

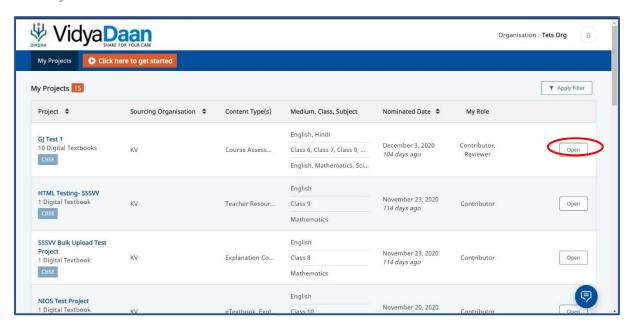

### **Create Practice Content**

Step 1: Click on Upload Content' corresponding to the textbook for which you want to upload content

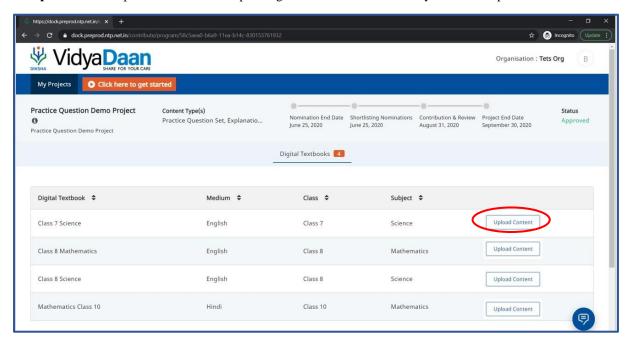

Step 2: Select the Practice Question Set and click Continue

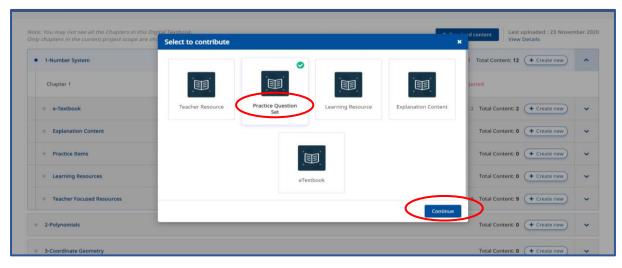

**Step 3:** You will be presented with the following two options

- 1 Create Question Set Online
- 2 Create Interactive Content online

Let's discuss them one by one

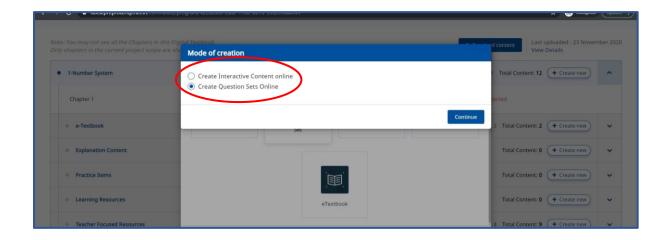

### B.1. Create Question Set Online

Step 1: Select Create Question Sets Online and click Continue

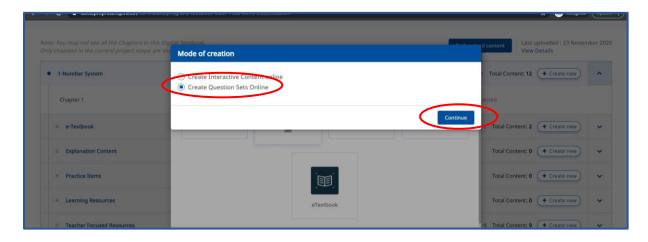

The following options will be presented to select the question type,

- 1 Interactive
- 2 Non-interactive

Let's begin with (i) Interactive

### B.1.1. Interactive

Step 1: Select MCQ-Practice Set

Step 2: Click on Continue

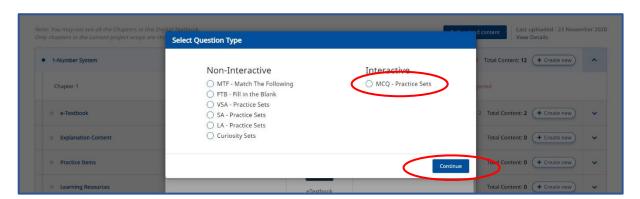

**Step 3:** Once you select the 'MCQ' option. You will get a pop-up with 4 options, select the any option, click on Submit.

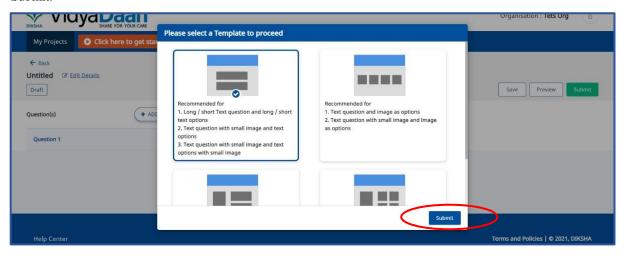

**Step 4:** It will open the option for you to type the question. There are options to insert symbols as well as images can be uploaded for questions and answers both. Under the correct answer select the box which says 'Mark as right answer'

Step 5: Click on Submit

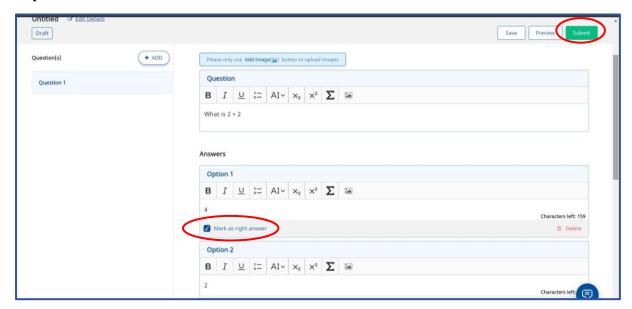

Step 6: Enter the requested details and click on Submit

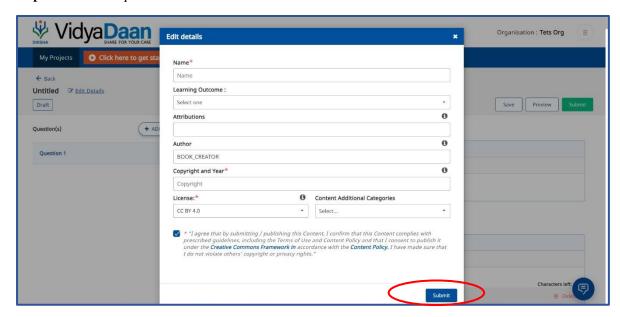

Following confirmation message will appear

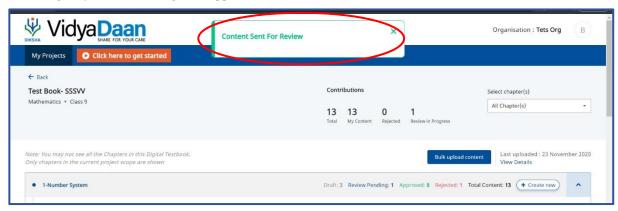

### **B.1.2.** Non-Interactive Content

The process for creation questions for all the Non-Interactive content is the same, hence only one sample process will be explained in this manual.

Step 1: Select VSA-Practice Set

Step 2: Click on Continue

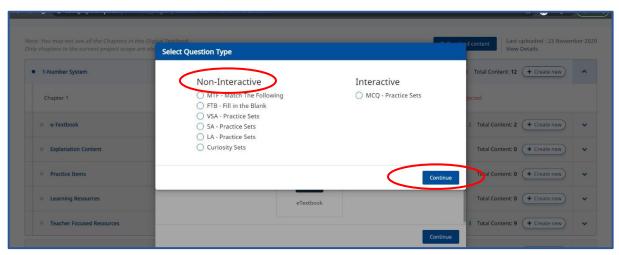

- **Step 3:** Enter the question and answers in the respective boxes
- Step 4: Click on Add, to add more questions to the set
- Step 5: Click on Submit once all the questions are added

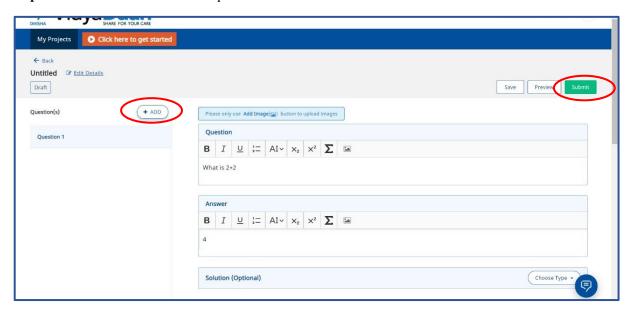

Step 6: Enter the requested details and click on Submit

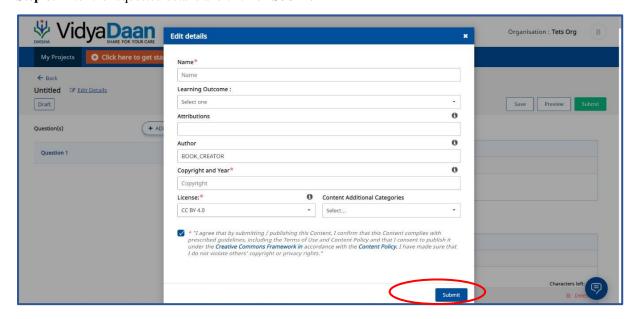

Following confirmation message will appear

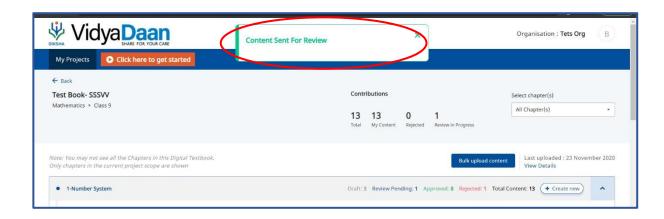

### **B.2.** Create Interactive Content online

Step 1: Select Create Interactive Content online and click on Continue

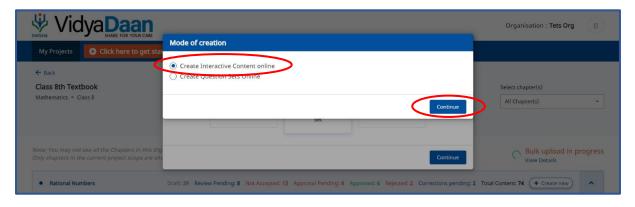

The following page will open, let's understand the different tabs in this page, this will help guide us in using the same to create content

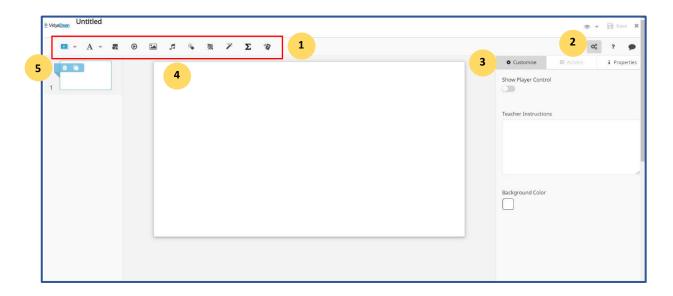

| SN                                                | Feature Title | Description                                                                                                    |  |
|---------------------------------------------------|---------------|----------------------------------------------------------------------------------------------------|--|
| 1                                                 | Tool Bar      | A collection of several tools available to create content resources                                                                                               |  |
| 2                                                 | Preview       | A viewer that allows you to see how content will display when published                                                                                           |  |
| 3 Right Pane                                      |               | A collection of tabs that allow you to customize defaults for tools from the tool bar, add animation or interactive controls and view information about the slide |  |
| 4                                                 | Working Area  | The slide that is currently being worked upon                                                                                                    |  |
| 5 Slide Sorter Use this area to order your slides |               | Use this area to order your slides                                                                                                    |  |

### A. Customize Tab and Default Options

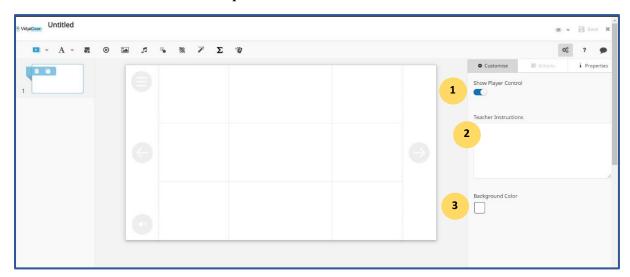

| SN | Feature Title        | Description                                                                                                    |  |
|----|----------------------|----------------------------------------------------------------------------------------------------|--|
| 1  | Show Player Control  | A slider button that allows you to view or hide grid lines and the position of player control buttons. This button is not enabled by default. Enabling this option helps you effectively visualize your slide composition |  |
| 2  | Teacher Instructions | A pane to enter notes or instructions to teachers, about the slide content                                                                                                    |  |
| 3  | Background Color     | Select the background color of the slide from color bar. The default background color is white.                                                                                                    |  |

### **B.** Actions Tab and Properties Tab

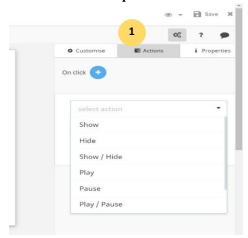

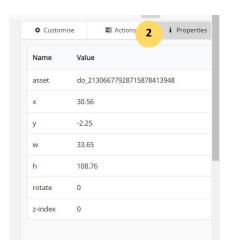

| SN  | Feature Title | Description                                                                                                    |
|-----|---------------|----------------------------------------------------------------------------------------------------|
| 1 1 |               | This tab enables you to add, modify or delete actions to animate objects on the slide. Ensure that you select a target object before you attach an action to it |
|     |               | Properties enables you to view information that the editor automatically adds about the slide and the objects on the slide                                      |

While creating content, you can add shape, slide, rich text, image, audio files, video files, hotspot, scribblepad, question sets and activities using the tool bar. An alignment bar is displayed around any items that are added using the tool bar. You can drag, adjust, align and reshape the items using the bar.

### C. Add Slide

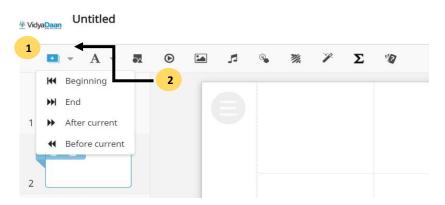

| SN                                                  | Feature Title  | Description                                                                                                    |  |
|-----------------------------------------------------|----------------|----------------------------------------------------------------------------------------------------|--|
| 1 Add Slide To add slides, click the Add Slide icon |                | To add slides, click the Add Slide icon                                                                                                    |  |
| 2                                                   | Slide location | Click to add a slide either in the:  a) Beginning: as the first slide b) End: as the last slide c) After Current: after the current slide d) Before Current: before the current slide Note: Drag and drop slides in the left page to reorder them |  |

### D. Add Text

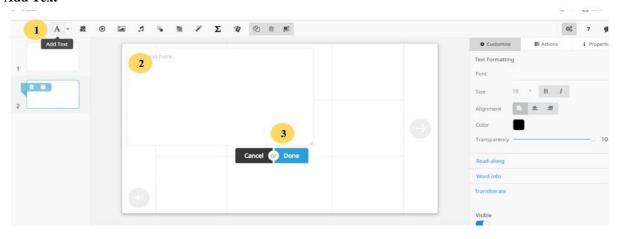

| SN | Feature Title                   | Description                                                                                                    |  |
|----|---------------------------------|----------------------------------------------------------------------------------------------------|--|
| 1  | Add Text                        | Click the Add Text icon                                                                                                    |  |
| 2  | Text Box and Text<br>Formatting | Type text into the text box that is added to the slide. You can use different text formatting such as bold, italic, underline, strikethrough, subscript, superscript. |  |
| 3  | Done                            | Click Done to add the text box or Cancel to remove the text box<br>After clicking Done, you can format and reposition the text box                                    |  |

### A. How to bulk upload content

Step 1: Click on the Bulk Upload option within the textbook

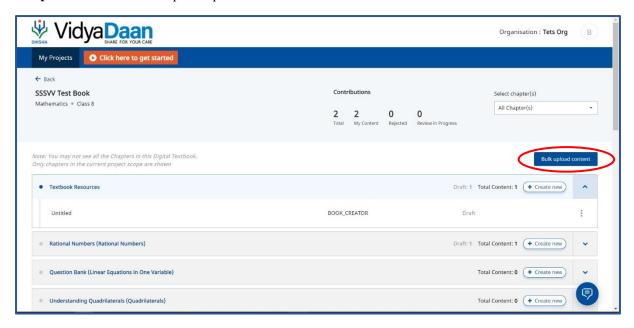

- Step 2: Click on Download Sample Metadata CSV to download the format for uploading content
- Step 3: Click on Download Sample Metadata CSV to download the format for uploading content
- Step 4: Open the CSV file and start entering your details as per the given format.

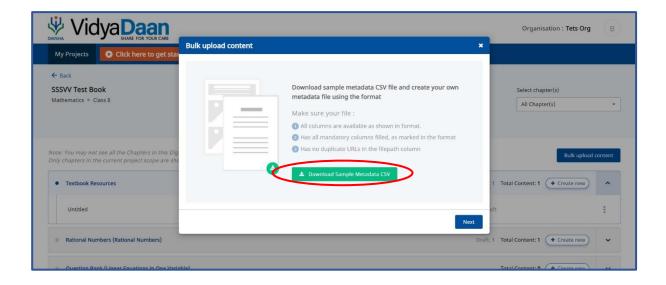

**Note:** The description of the content to be added is mentioned in **Row 2** 

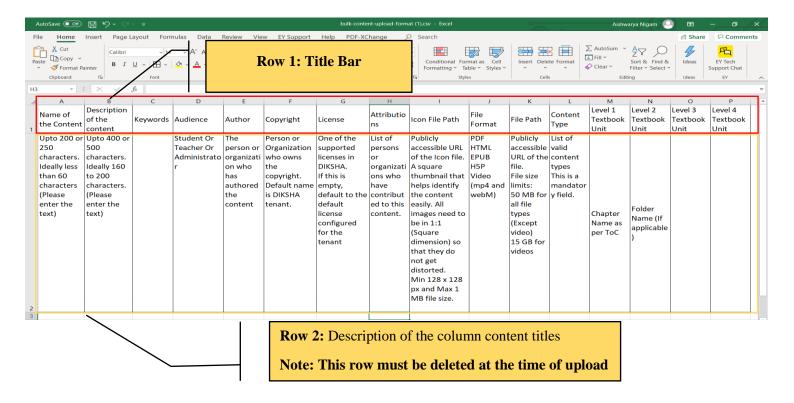

### Sample of the CSV with content filled

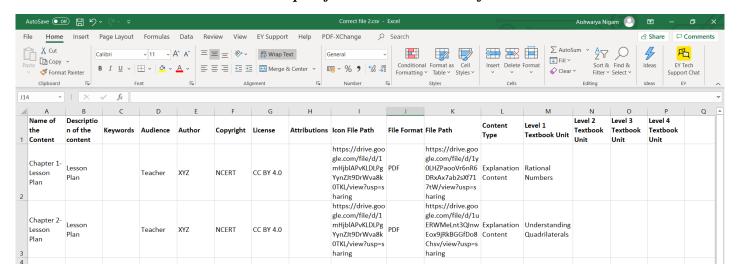

**Step 5:** Save the file, go back to VDN page

Step 6: Click on Next

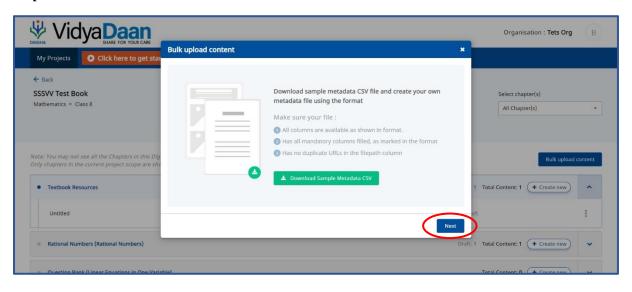

Step 7: Click on Select File

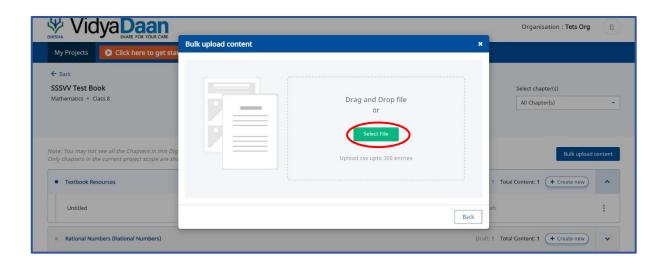

Step 8: Select the file as shown below, and click on Open

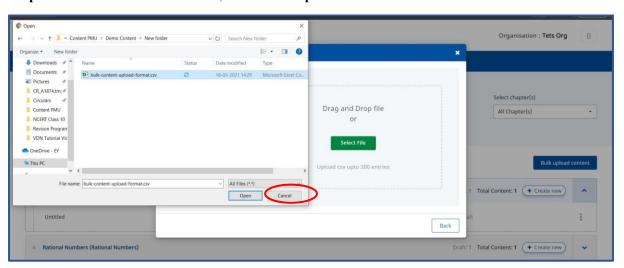

Step 9: The process for upload has begun

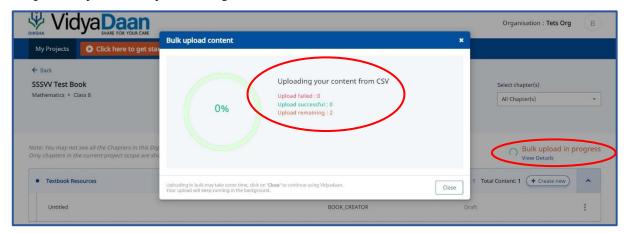

Once the upload is completed, the following confirmation message will appear,

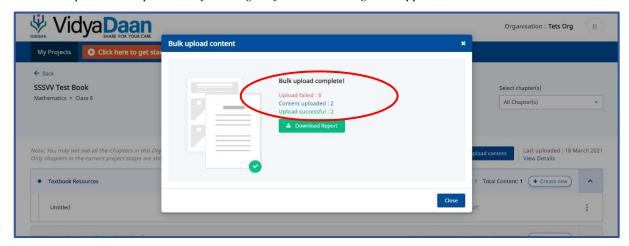